## **Viewing Delay Notices Reference Guide DSM Homepage** Delay Notice - Recent/Search Results Homepage Dashboard/Search **Table of Contents Dashk** . . . . . . . . . 1

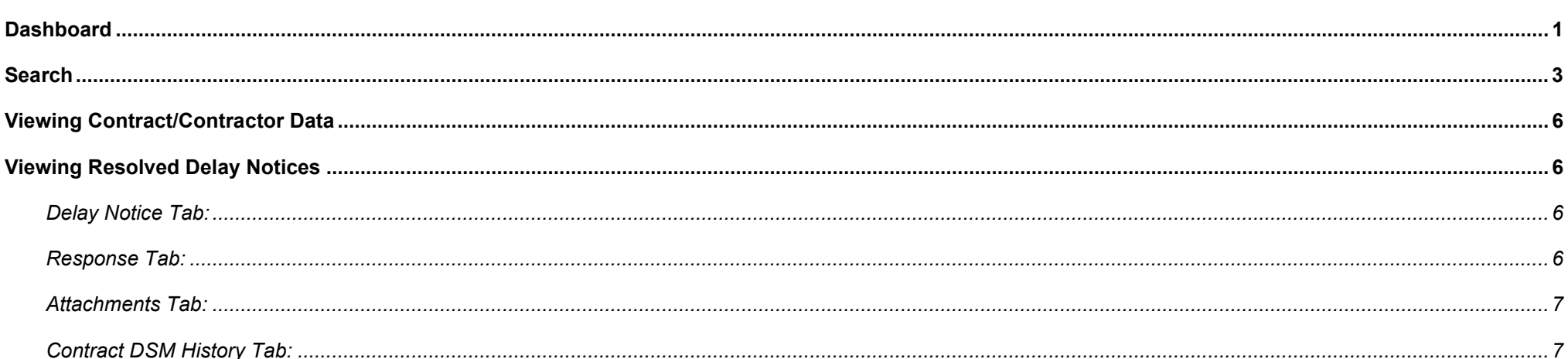

<span id="page-1-3"></span><span id="page-1-2"></span><span id="page-1-1"></span><span id="page-1-0"></span>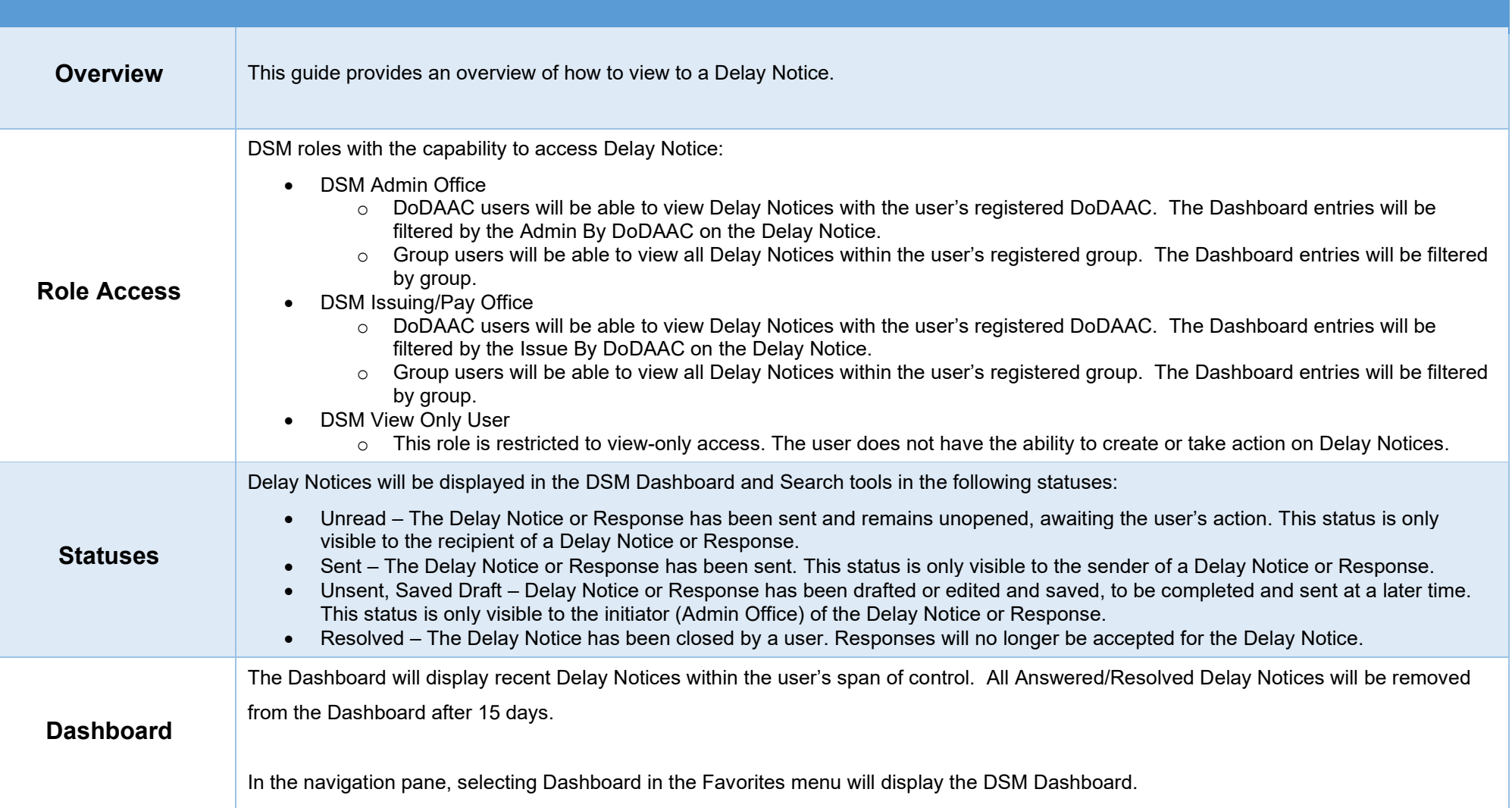

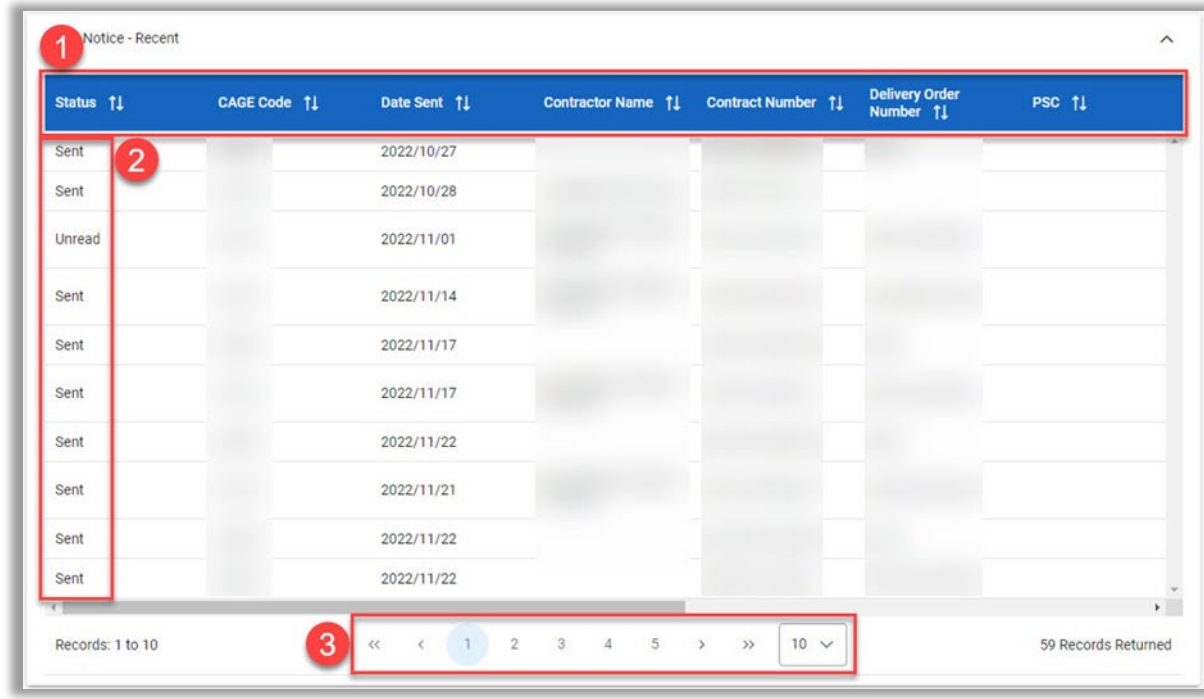

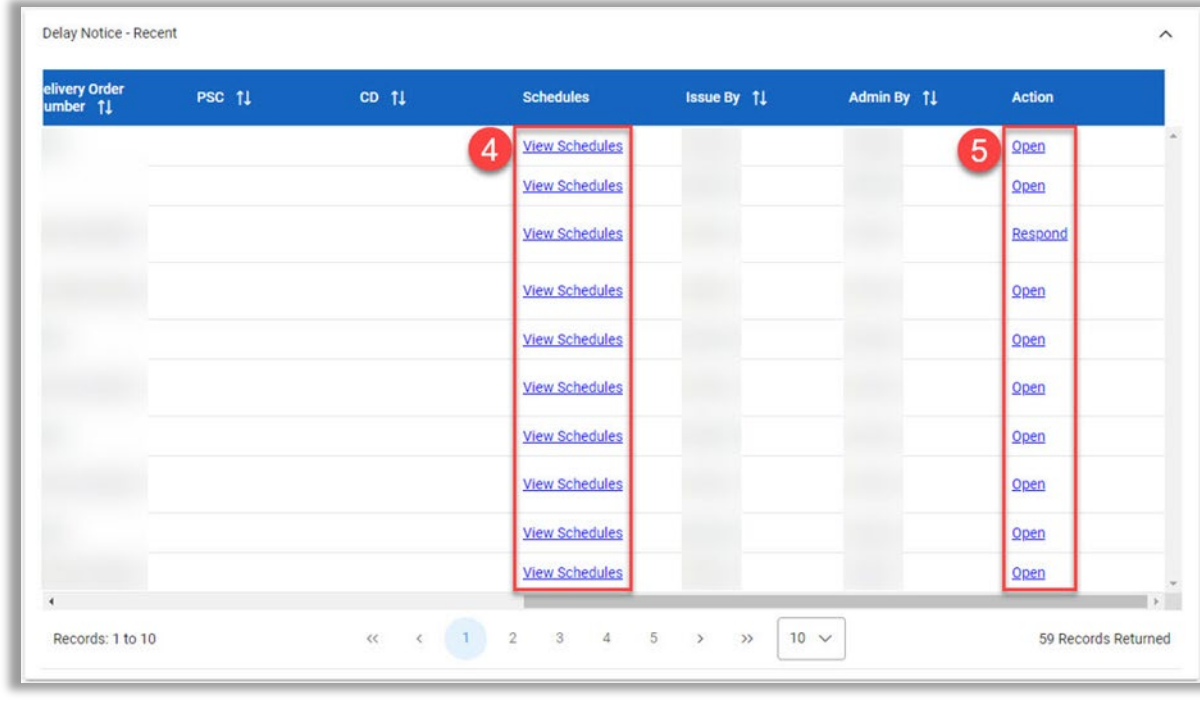

<span id="page-3-0"></span>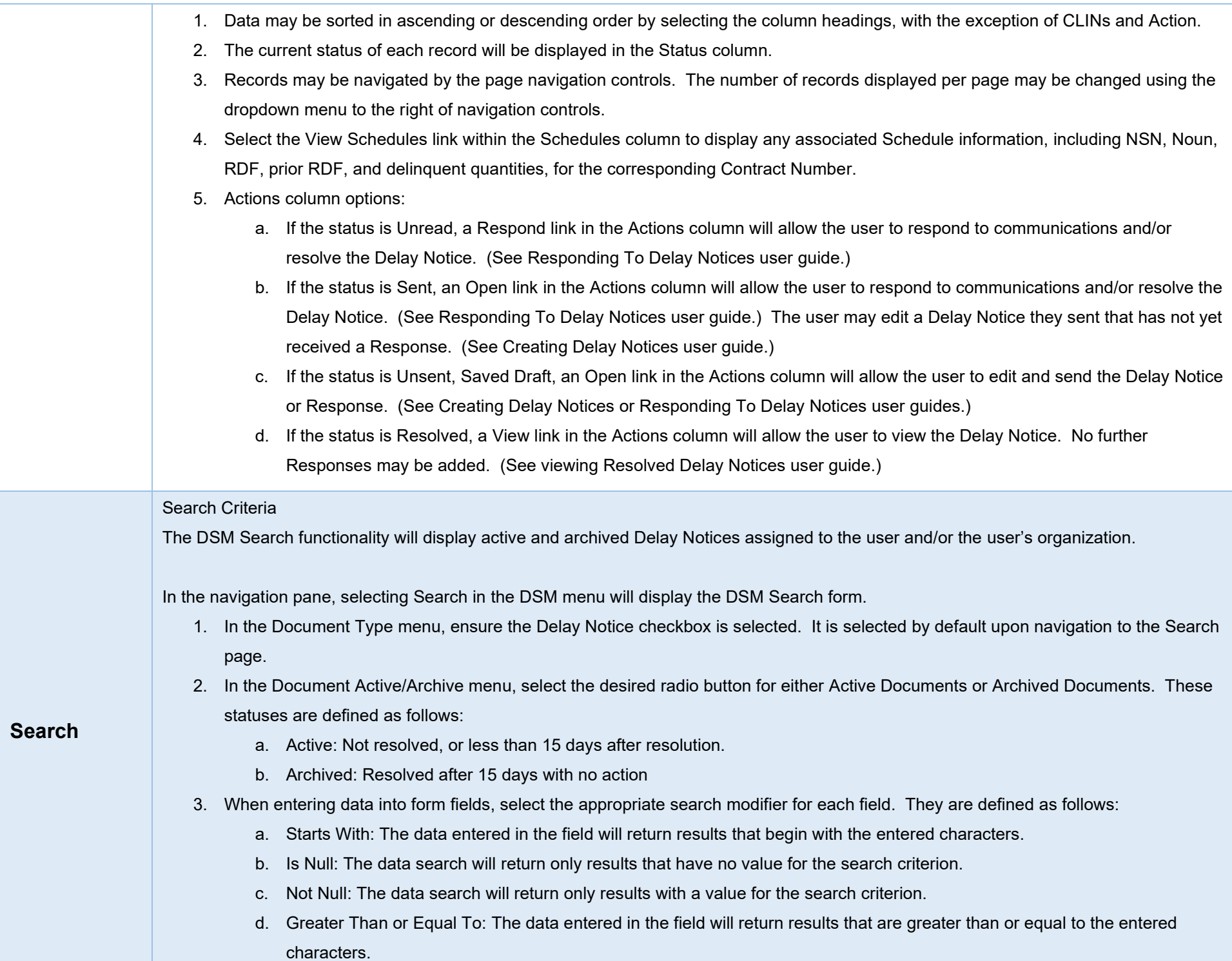

- e. Greater Than: The data entered in the field will return results that are greater than the entered characters.
- f. Equal To: The data entered in the field will return results that are equal to the entered characters.
- g. Less Than or Equal To: The data entered in the field will return results that are less than or equal to the entered characters.
- h. Less Than: The data entered in the field will return results that are less than the entered characters.

## Search Results

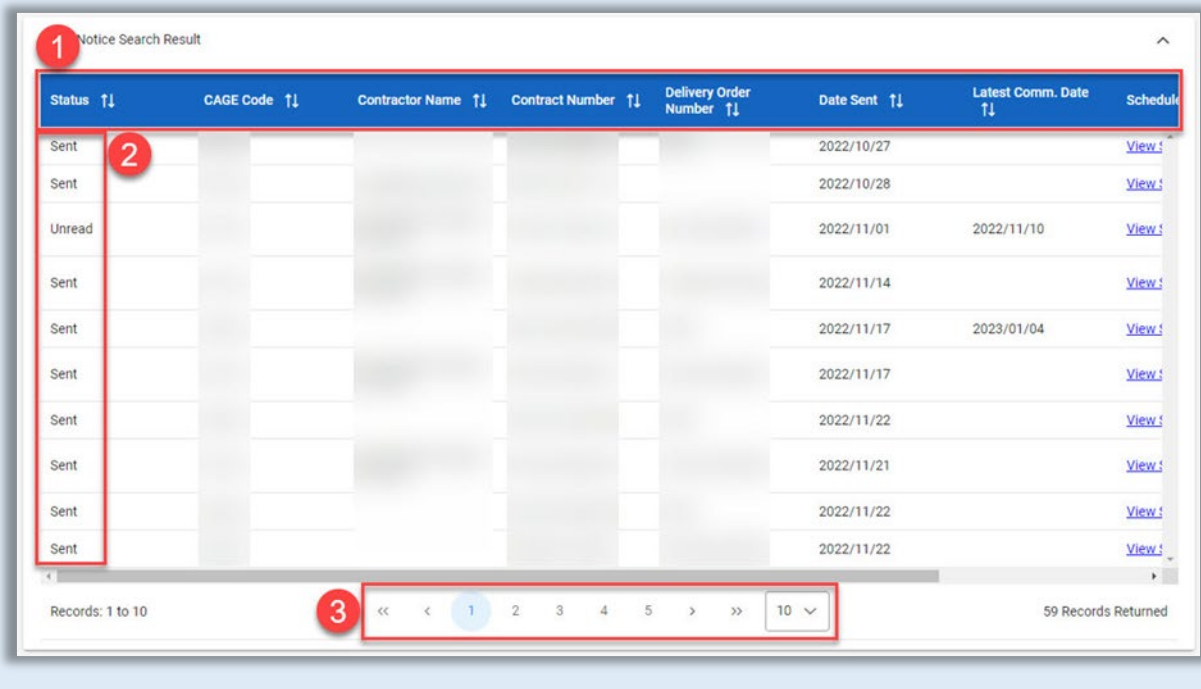

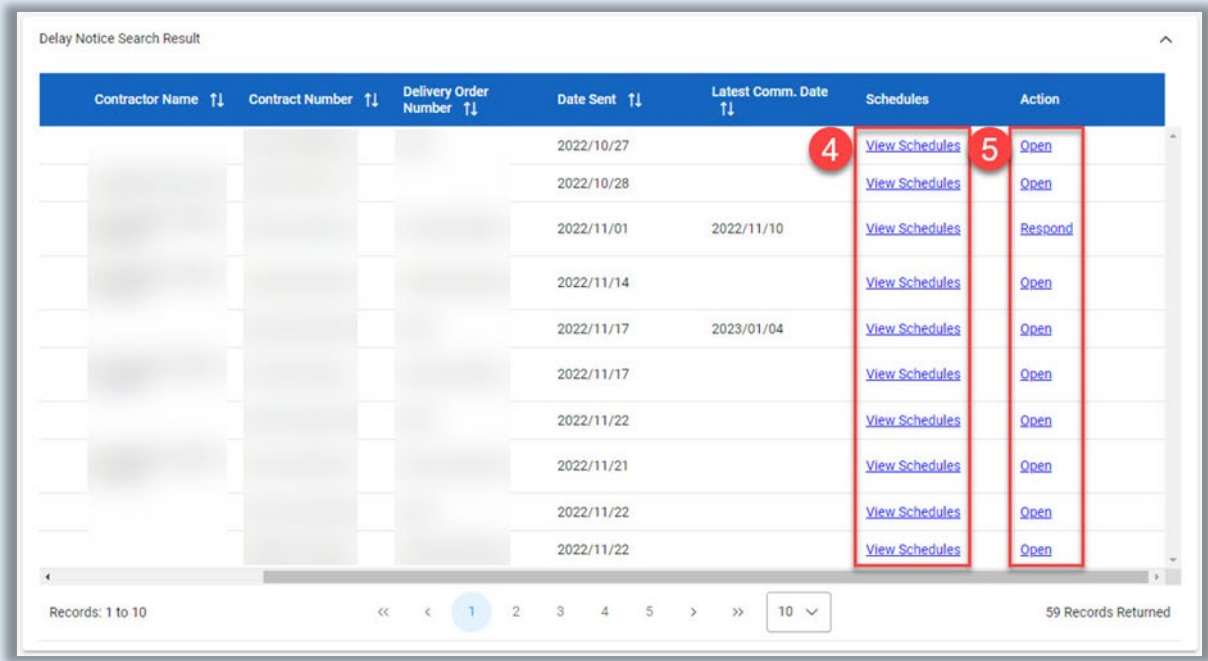

- 1. Data may be sorted in ascending or descending order by selecting the column headings, with the exception of Schedules and Action. Results will be sorted by Latest Communication Date by default.
- 2. The current status of each record will be displayed in the Status column.
- 3. Records may be navigated by the page navigation controls. The number of records displayed per page may be changed using the dropdown menu to the right of navigation controls.
- 4. Select the View Schedules link within the Schedules column to display any associated Schedule information, including NSN, Noun, RDF, prior RDF, and delinquent quantities, for the corresponding Contract Number.
- 5. Actions column options
	- a. If the status is Unread, a Respond link in the Actions column will allow the user to respond to communications and/or resolve the Delay Notice. (See Responding To Delay Notices user guide.)
	- b. If the status is Sent, an Open link in the Actions column will allow the user to respond to communications and/or resolve the Delay Notice. (See Responding To Delay Notices user guide.) The user may edit a Delay Notice they sent that has not yet received a Response. (See Creating Delay Notices user guide.)
	- c. If the status is Unsent, Saved Draft, an Open link in the Actions column will allow the user to edit and send the Delay Notice or Response. (See Creating Delay Notices or Responding to Delay Notices user guides.)
	- d. If the status is Resolved, a View link in the Actions column will allow the user to view the Delay Notice. No further Responses may be added. (See Viewing Resolved Delay Notices subsection of this guide.

<span id="page-6-3"></span><span id="page-6-2"></span><span id="page-6-1"></span><span id="page-6-0"></span>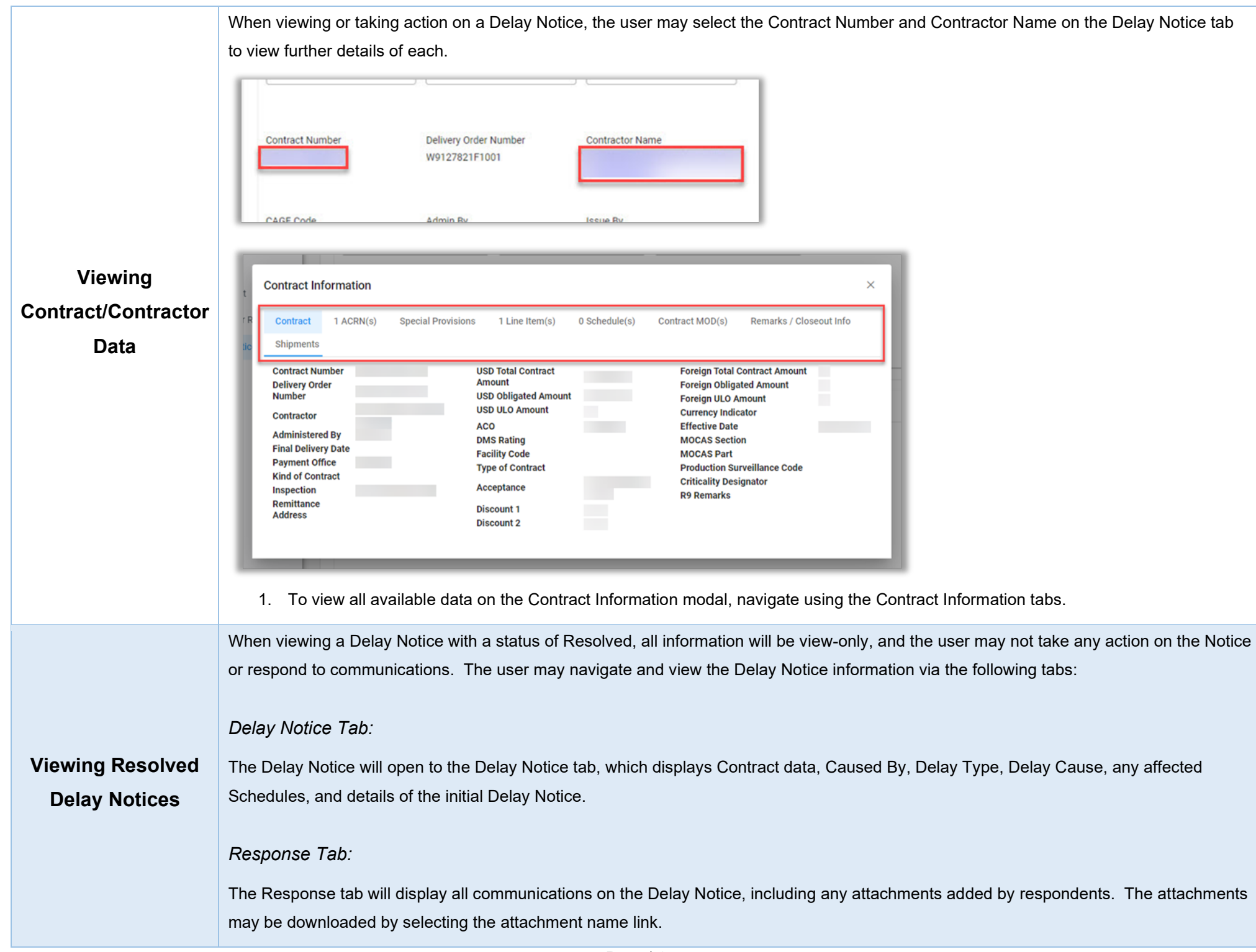

## <span id="page-7-0"></span>*Attachments Tab:*

The Attachments tab will display all attachments added to the Delay Notice, including description, upload date, and uploading user.

<span id="page-7-1"></span>*Contract DSM History Tab:*

The Contract DSM History tab will display all actions taken on the Delay Notice for the Contract in DSM.

- The Back button at the bottom of the page will navigate the user back to the previous page.
- The Print button at the bottom of the page will allow the user to print or download a PDF of the Delay Notice.